# **Inventory Control**

One of the modules available through the Vital Link back office system is Inventory Control. This section of the manual will document the reason for using Inventory Control, the setup procedure, and day-to-day operations.

# *Why Use Inventory Control*

Sophisticated POS systems have helped solve the quandaries of order accuracy, pricing control, production management, and customer information. Using the basics of Vital Link achieves a level of consistent "front end" control of your business.

Restaurants grow when sales volume reaches and maintains a consistent level. Profitability, by contrast, is highly influenced by controlling the cost of goods sold, and that number is not precisely what many restaurant operators traditionally review.

Defining Cost of Goods Sold

In a manual inventory environment, cost of goods sold (also called Foodcost, Beveragecost, etc.) is traditionally defined as follows:

Starting Inventory

+ Purchases

- Ending Inventory

While this is the only reasonable way to define costs in a manual environment, it is **inaccurate** to describe this number as cost of goods **sold**. This is actually best described as cost of goods **used**. It in no way defines what was sold in your restaurant, merely what disappeared since the last count cycle.

In an integrated environment, where POS and inventory are directly related, the following defines cost of goods sold:

 Quantity of each menu item served X Cost of recipe ingredients for each item = Cost of goods **sold**

 Items wasted, taken for personal consumption, or given away X Ingredient cost for these items = **Adjustment Total**

 Items missing at time of Physical count X Ingredient cost for these items = **Shrinkage Total**

Using this approach to inventory management, the goal becomes a different one:

- Don't control what the customer consumes your menu, promos, and pricing do this for you
- Control what **never** gets served by measuring waste and shrink and reacting to problems with training, oversight and management of waste and loss

# *Inventory Setup*

Inventory Setup is a hierarchical process. It is important, in order to assure accurate measurement and management, that each of these steps are completed thoroughly and in proper order.

## **Gathering Information for Inventory Setup**

- 1. Inventory Items
	- a. What Items are you interested in tracking? Understand that each item for which you would like to keep a detailed tracking of ideal vs. actual usage will require the time to set up recipes, receive, adjust and count the item. This is a **critical** process for key cost components (meat, cheese, dairy products, seafood, and often produce) but has less value for many dry goods ingredients in that the savings in reducing shrinkage can be less than the cost of the labor to find the problem.
	- b. What vendors do you buy each product from, what is their product code, pack, and current price? All of these can be put into the system during set up.
- 2. Recipes should give us the quantity produced of a recipe. Examples:
	- a. 1 serving for a menu portion
	- b. 64 Fluid Ounces for a component recipe that is subsequently used by the Fluid Ounce in other recipes
- 3. Define the relationship between the usage of an inventory item in a recipe and its stocking unit
	- a. 2 cups works fine for an item purchased by the gallon
	- b. 2 cups does NOT work for an item purchased by the pound (volume to weight conversion)
	- c. "a handful" or "a pinch" doesn't work
- 4. If the Yield % of an item is NOT 100%, please let us know. Examples:
	- a. If you measure out 5 Oz of ground beef, cook and serve, the yield % is 100 because you portioned PRIOR to cooking.
	- b. If you put 4 Oz of chopped onion on an item, but have to peel away 30% of the onion to get it in its final chopped form, you get a 70% yield.
		- 1. Alternatively, you could call this 100% yield IF you wish to express this as  $5\frac{1}{2}$  ounces of onion, but that is harder to understand on reports.
- 4. For pizza toppings, we'll need to define usage for several thresholds
	- a. Build your own usages by
		- 1. Crust size/Type i.e. a family Sicilian crust likely uses different quantities than a family traditional thin crust
	- b. Specialty pizzas by Crust Size/Type

# *Inventory Set Up Step By Step*

The following section will describe, step by step, how to set up inventory items, count related data, recipes, and other items related to the tables necessary to use inventory. These steps must be done prior to using inventory on a live system, and will be repeated any time a menu item is added, raw product is changed, or new menu released. The descriptions in this part of the manual **do not** reflect the process of day to day use of a fully set up inventory system. This process is described in subsequent portions of the manual.

All of the processes described in this section can be accessed from the Back Office Menu in one of two ways:

## From the Inventory Drop Down Menu

Select **Inventory** from the main back office menu. When you click on this menu option, the following drop down will appear:

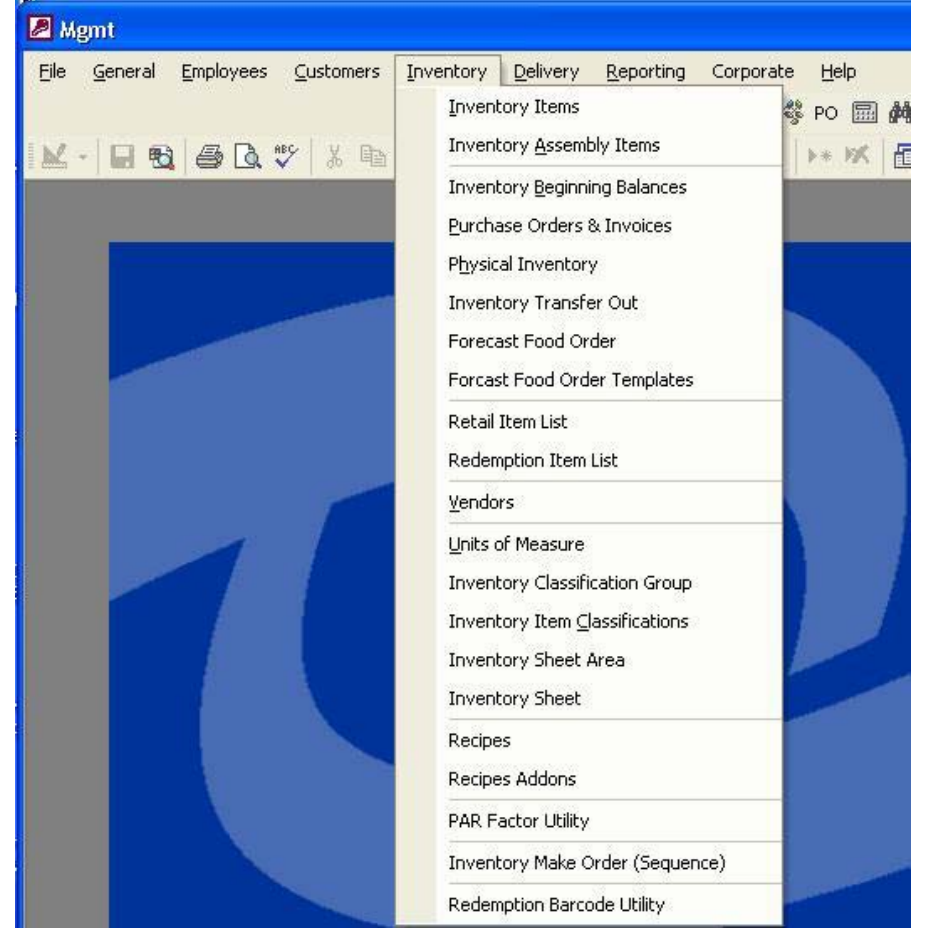

#### From the File Menu

Select **File** from the main back office menu. Select **Setup Checklist** from the File menu. The following utility menu will appear:

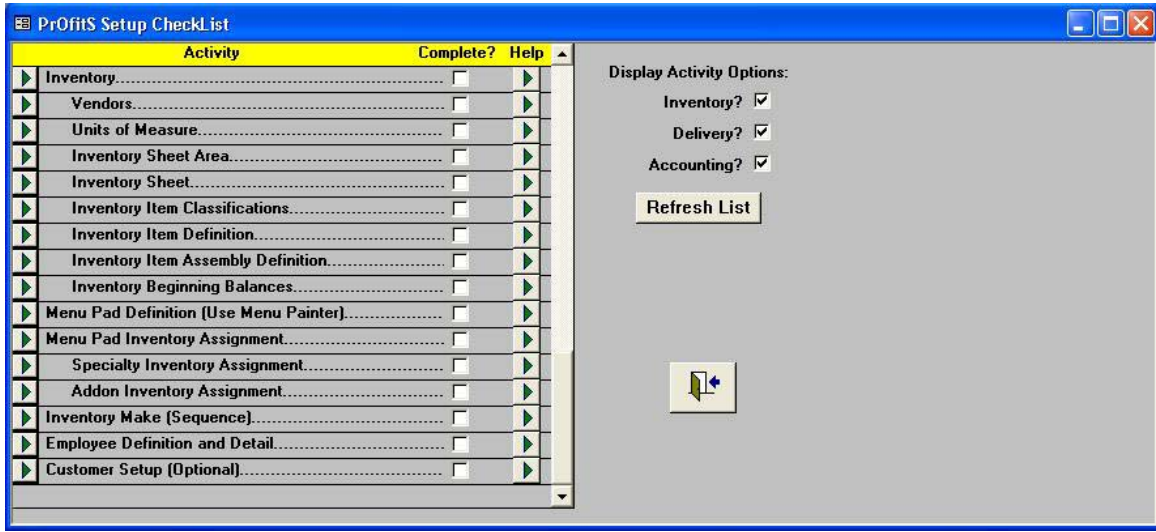

Note that the list, as shown above, has been scrolled down to display the inventory portion of the setup checklist.

#### Inventory Setup Order

Inventory will be set up in the following steps in the order that you should follow to prepare your system for live operation. The following list defines the order:

- 1. Vendors
- 2. Units of Measure
- 3. Inventory Classification Group
- 4. Inventory Item Classifications
- 5. Inventory Sheet Area
- 6. Inventory Sheet
- 7. Inventory Items
- 8. Inventory Assembly Items
- 9. Recipes
- 10. Recipe Addons

#### **Optional Setup**

- 11. Retail Item List
- 12. Forecast Food Order Templates
- 13. PAR Factor Utility
- 14. Inventory Make Order (Sequence)

# **Vendor Setup**

This section describes the processing of setting up Vendors in your Vital Link Inventory System.

Definition:

In the Vital Link Inventory system, a Vendor is used to perform two functions:

- 1. To order and receive goods for inventory from a supplier
- 2. To record Cash Paid Outs and/or Paid Ins through the POS system

#### Setup Screens

Vendor maintenance can be accessed via the Inventory drop down menu or the set up check list as noted above. When either of these functions are invoked, the **Vendor List** will be displayed as follows:

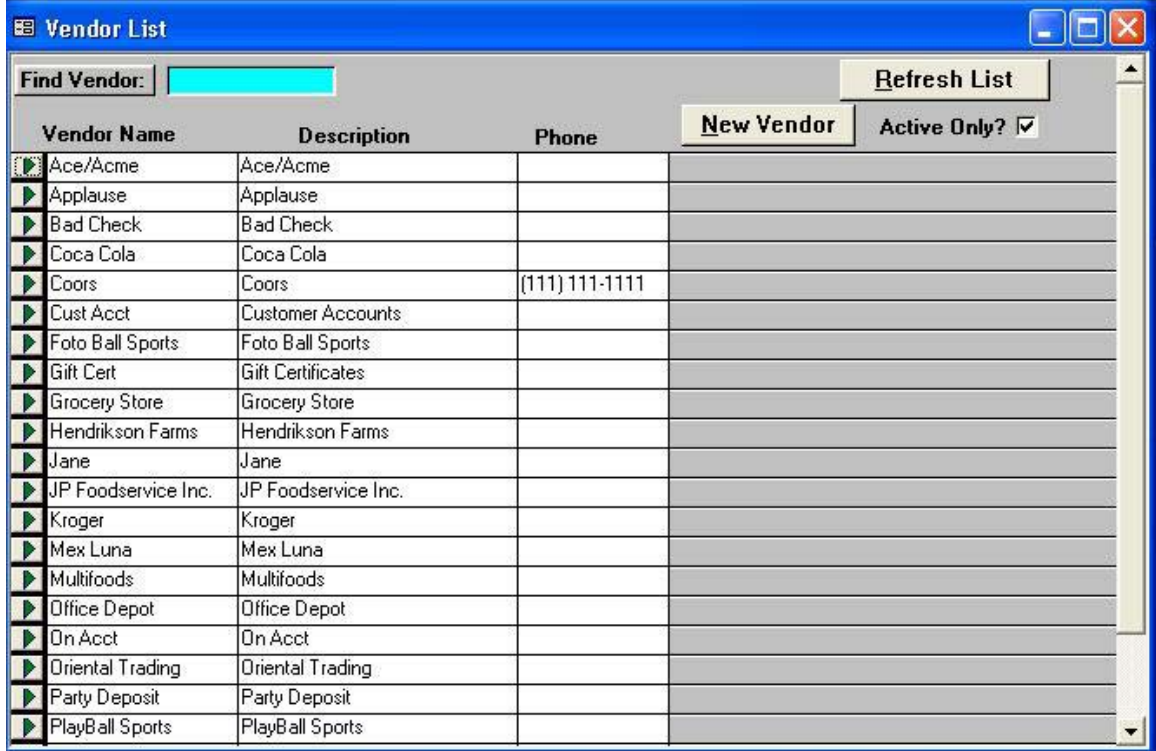

This list may be empty at initial set up of your system.

#### Using The Vendor List

The Vendor list can be used to find an existing vendor record, to edit an existing vendor, or to add a new vendor.

## Finding a Vendor

- 1. In the **Find Vendor** dialog box, type in the first few letters of the Vendor Name.
- 2. Hit **Enter, Alt R** or click on **Refresh List**
- 3. The list box will scroll down to the first entry that matches the information entered.

### Editing a Vendor

Click on the Green arrow symbol to the left of the vendor name you wish to edit. The Vendor form (described following) will be displayed.

## Adding a New Vendor Hit **Alt N** or click on **New Vendor**

Vendors are set up and edited using the following screen:

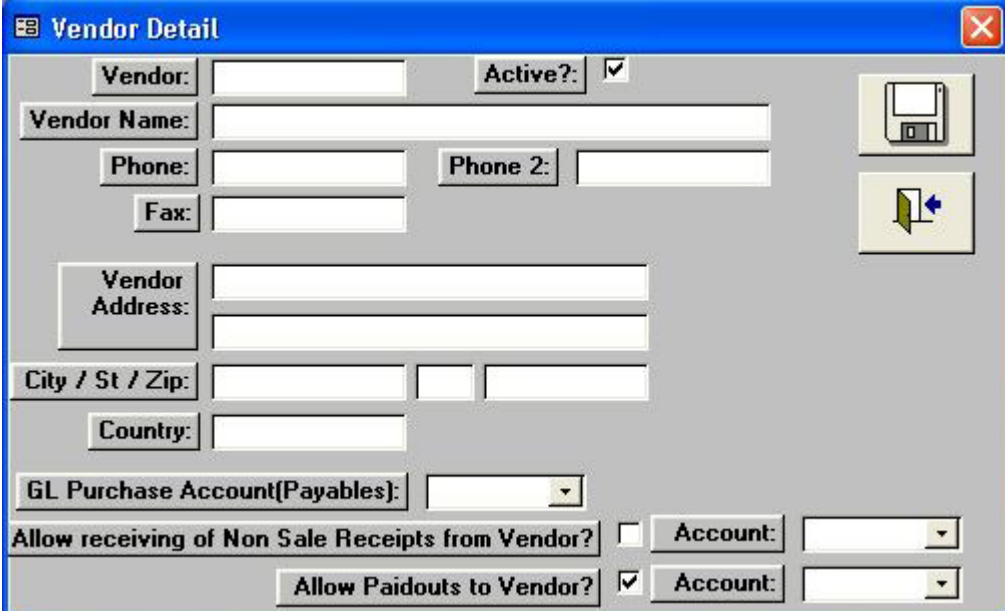

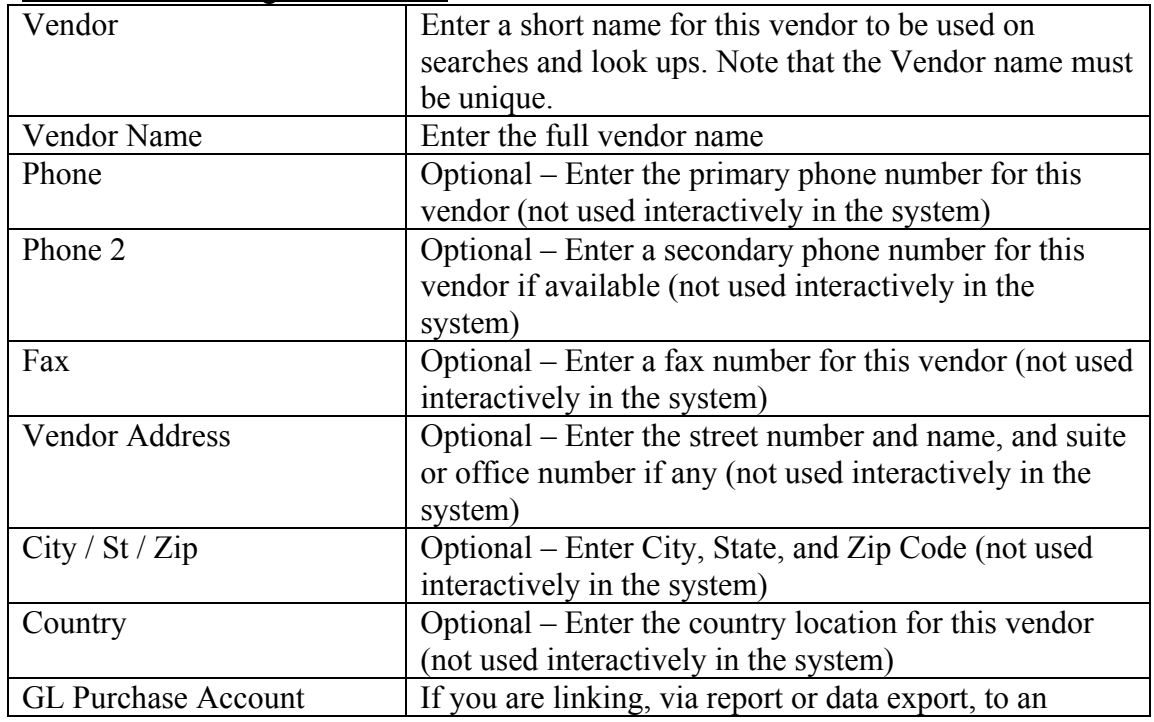

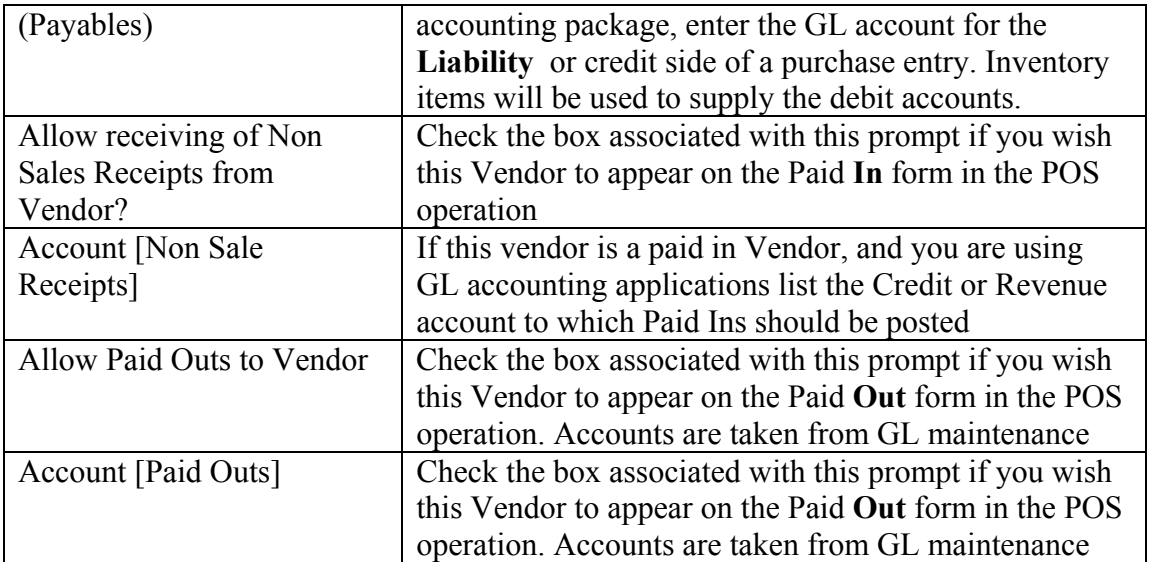

# **Units of Measure Setup**

This section describes the processing of setting up Units of Measure in your Vital Link Inventory System.

Definition:

In the Vital Link Inventory system, a Unit of Measure is used to perform two functions:

- 1. To establish the relationship between the purchase unit and the counting unit for an item
- 2. To establish the relationship between the stocking unit and the recipe unit(s) for an item

Setup Screens

Units of Measure maintenance can be accessed via the Inventory drop down menu or the set up check list as noted above. When either of these functions are invoked, the **Unit Definition and Conversions** form will be displayed as follows:

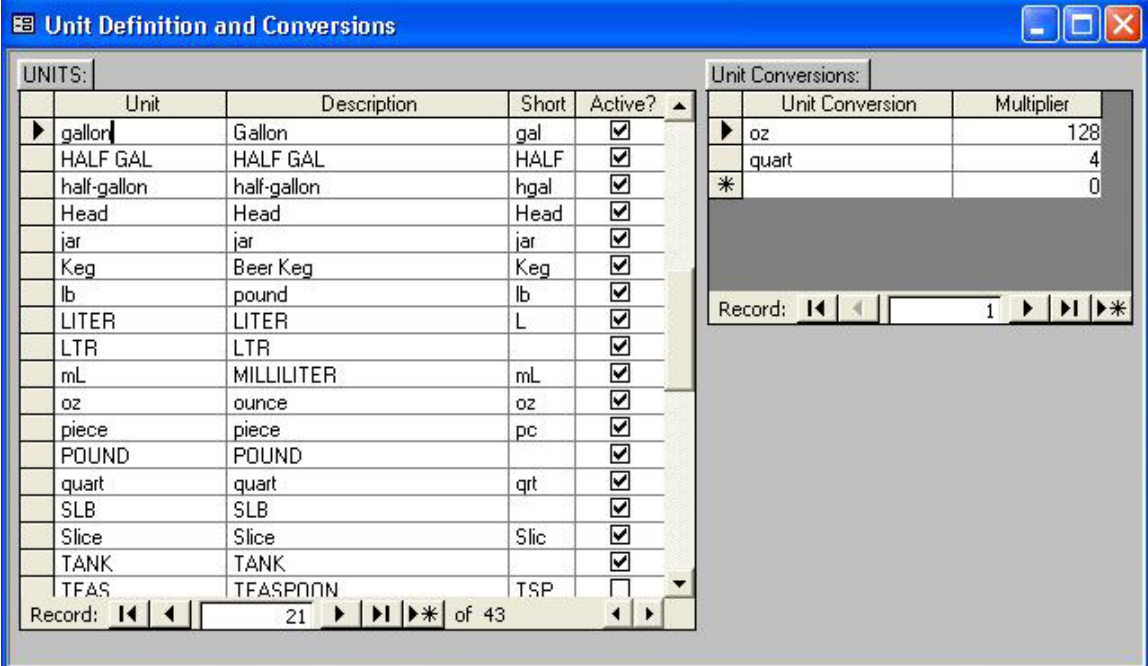

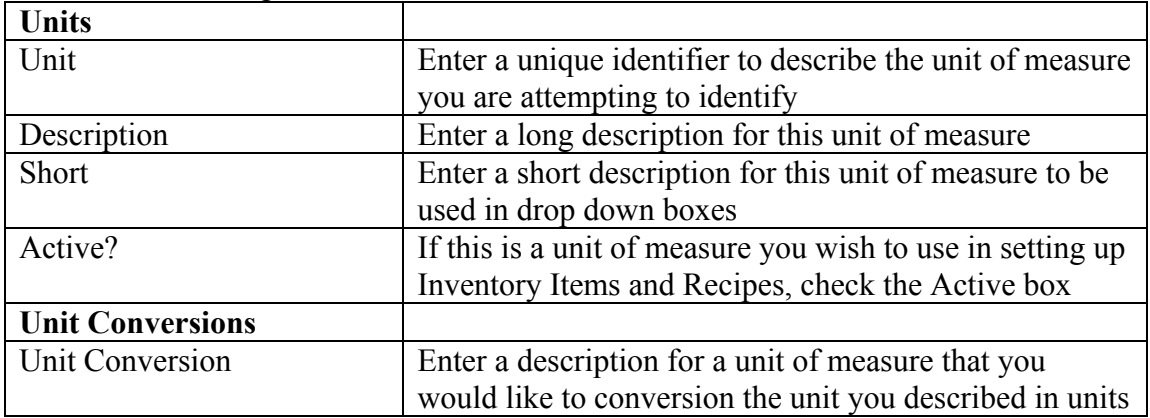

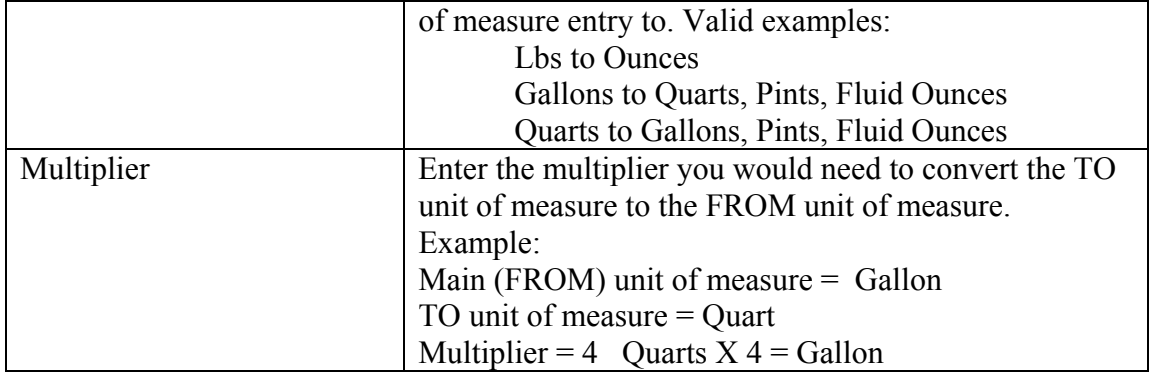

## **Inventory Classification Group**

This section describes the process of setting up Inventory Classification Groups in your Vital Link Inventory System.

Definition:

In the Vital Link Inventory system, an Inventory Classification Group is used the **broadest level** you would use to define your categories of inventory. Typical examples might be "Food" vs. "Beverage" vs. "Paper". These are intended to be the broadest categories of reporting and classification which will be further defined into narrower groups in the next step of Inventory setup.

Setup Screens

Inventory Classification Group maintenance can be accessed via the Inventory drop down menu or the set up check list as noted above. When either of these functions are invoked, the **Inventory Classification Group** form will be displayed as follows:

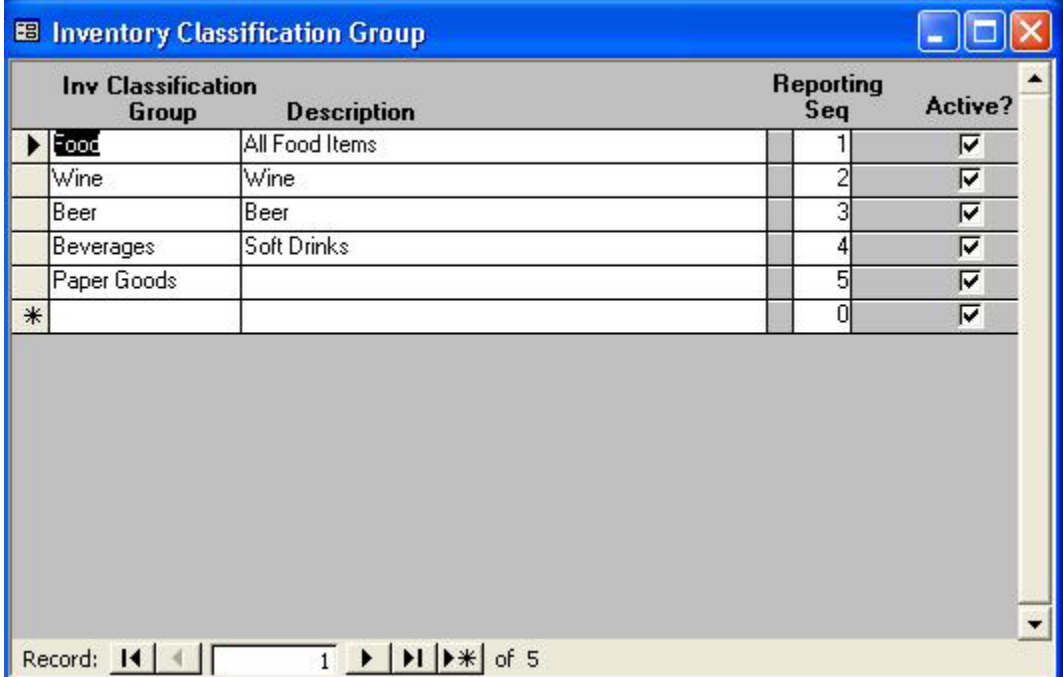

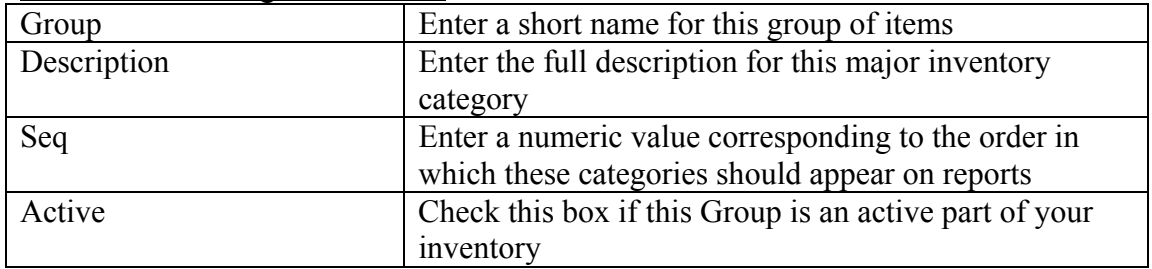

## **Inventory Items**

This section describes the process of setting up Inventory Item in your Vital Link Inventory System.

Definition:

In the Vital Link Inventory system, an Inventory Item is used the **raw product** you would purchase from a supplier. Typical examples might be "Pepperoni" vs. "Grated Mozzarella" vs. "Ground Beef". These are intended to be the specific items that you would like to order and/or measure usage of in your inventory system.

#### Setup Screens

Inventory Classification Group maintenance can be accessed via the Inventory drop down menu or the set up check list as noted above. When either of these functions are invoked, the **Inventory Items List** form will be displayed as follows:

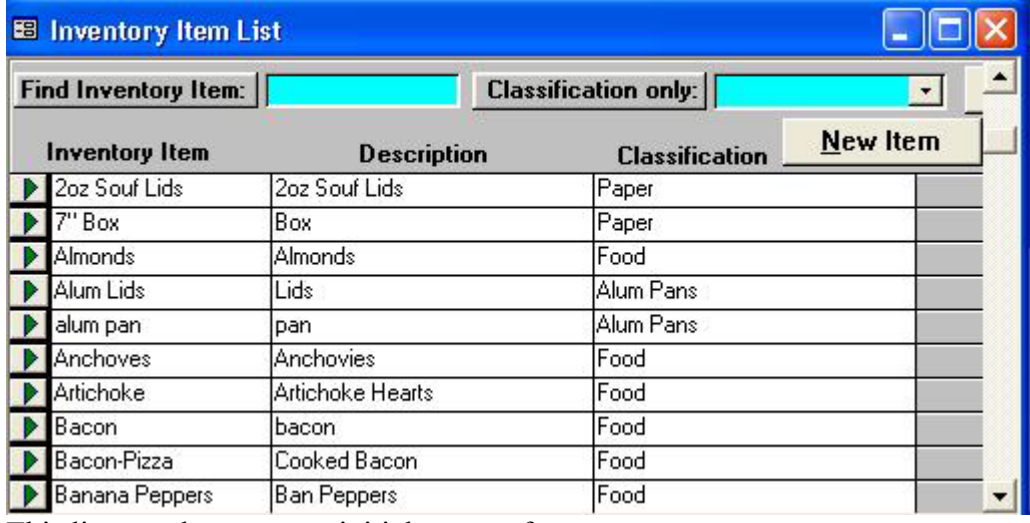

This list may be empty at initial set up of your system.

#### Using The Inventory Item List

The Inventory Item list can be used to find an existing vendor record, to edit an existing vendor, or to add a new vendor.

#### Finding an Inventory Item

- 1. In the **Find Inventory** dialog box, type in the first few letters of the Inventory Item Name.
- 2. Hit **Enter, Alt R** or click on **Refresh List**
- 3. The list box will scroll down to the first entry that matches the information entered.
- 4. If you are unsure of an Inventory Item's name, you can also find it by using the Classification Only drop down to limit the Inventory Item list to the classification to which an item belongs.

#### Editing an Inventory Item

Click on the Green arrow symbol to the left of the Inventory Item name you wish to edit. The Inventory Item form (described following) will be displayed.

#### Adding a Inventory Item Hit **Alt N** or click on **New Inventory Item**

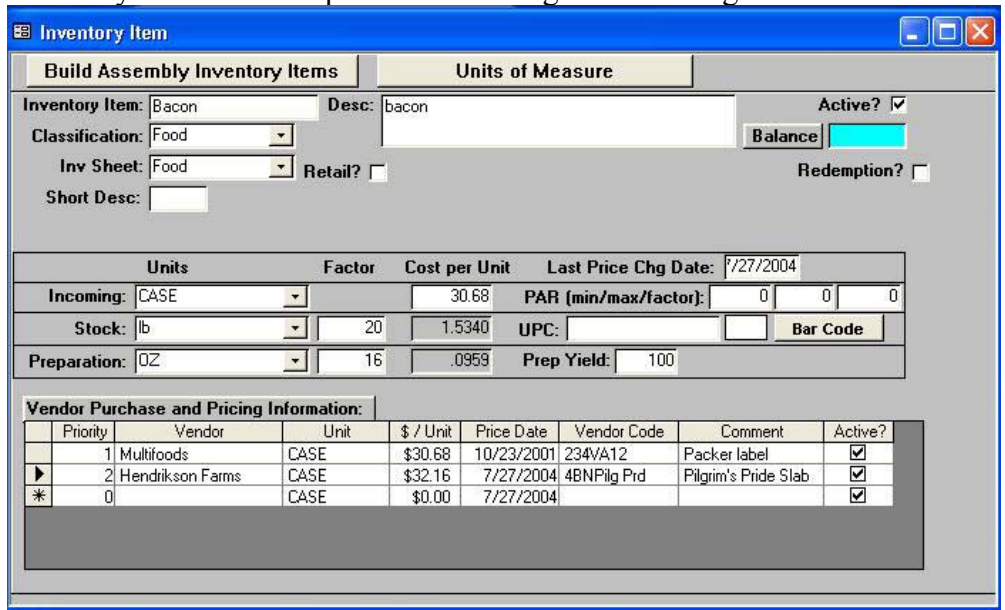

Inventory Items are set up and edited using the following screen:

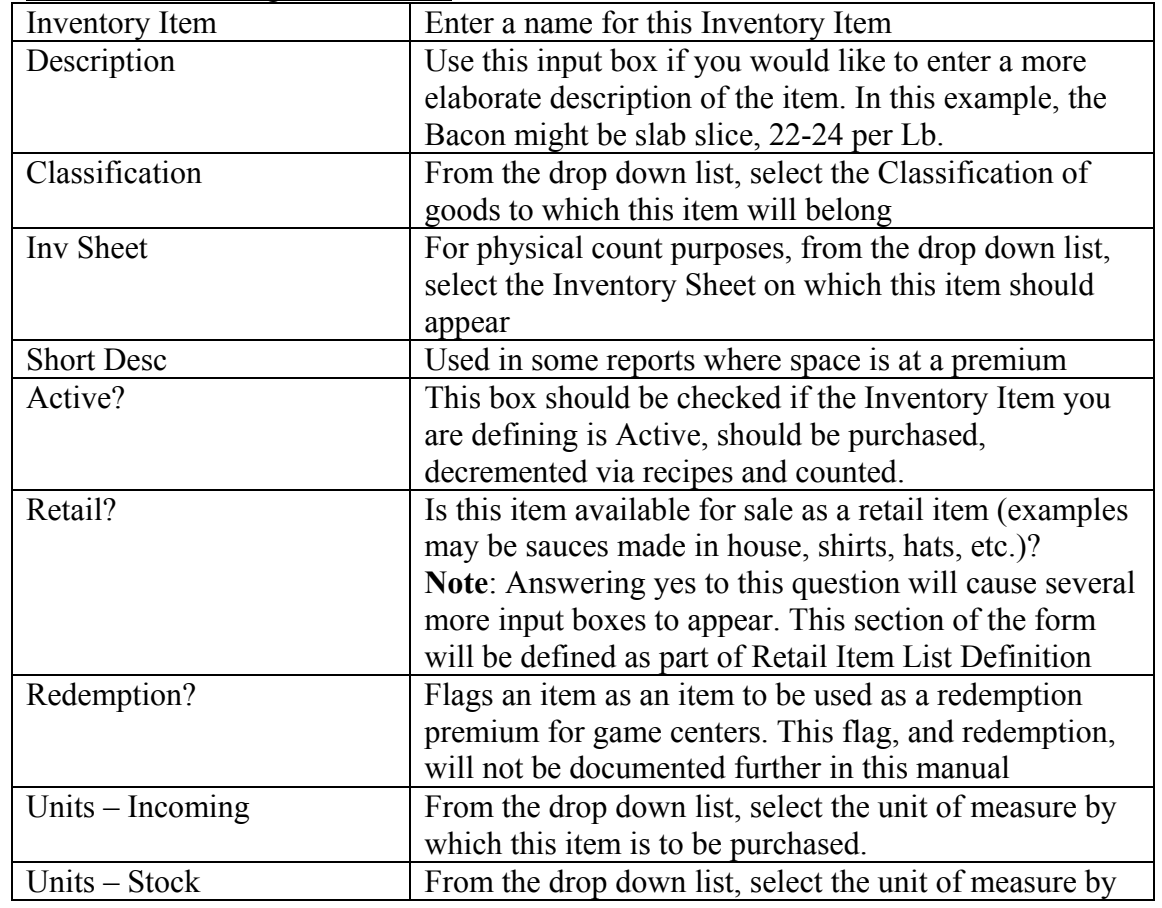

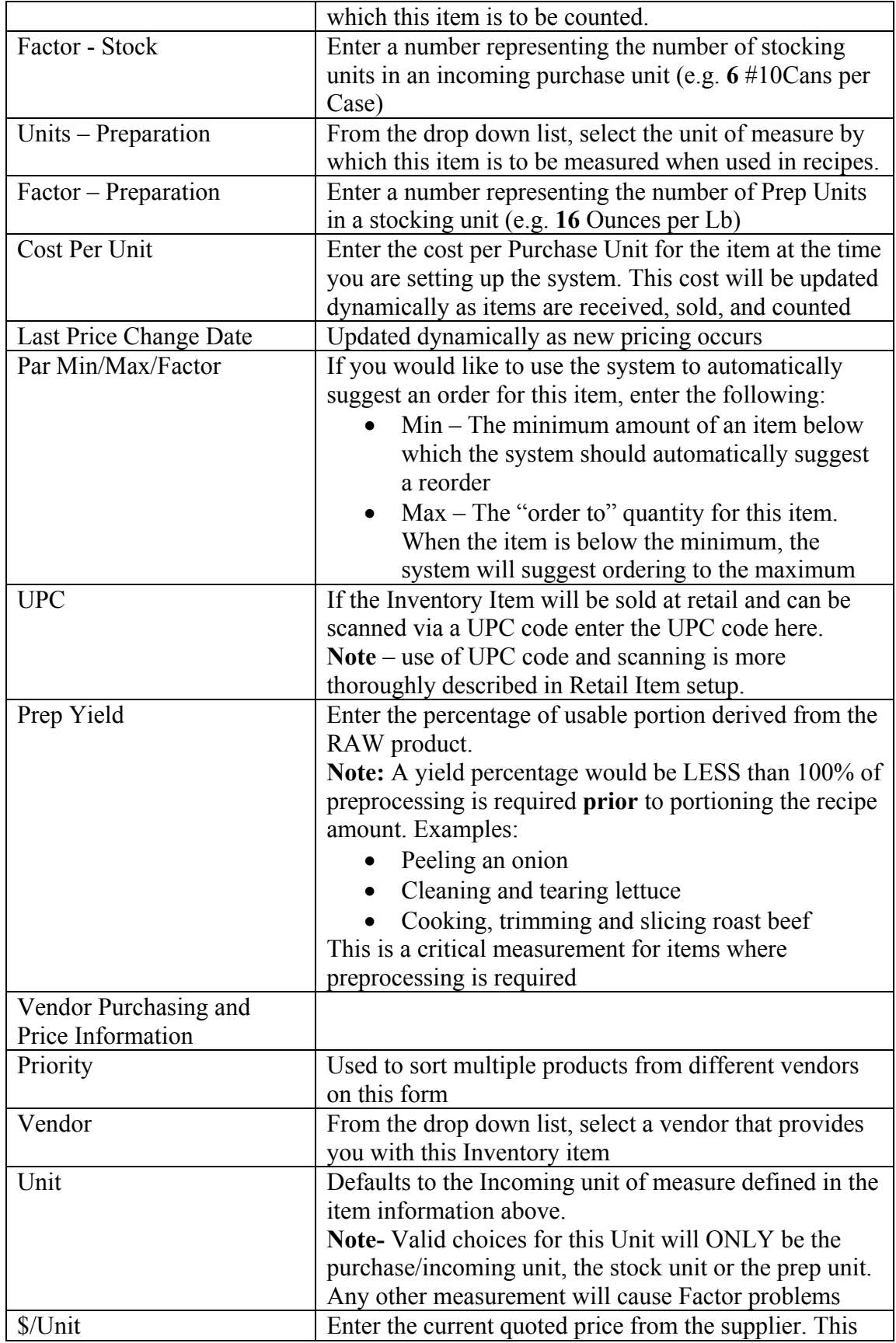

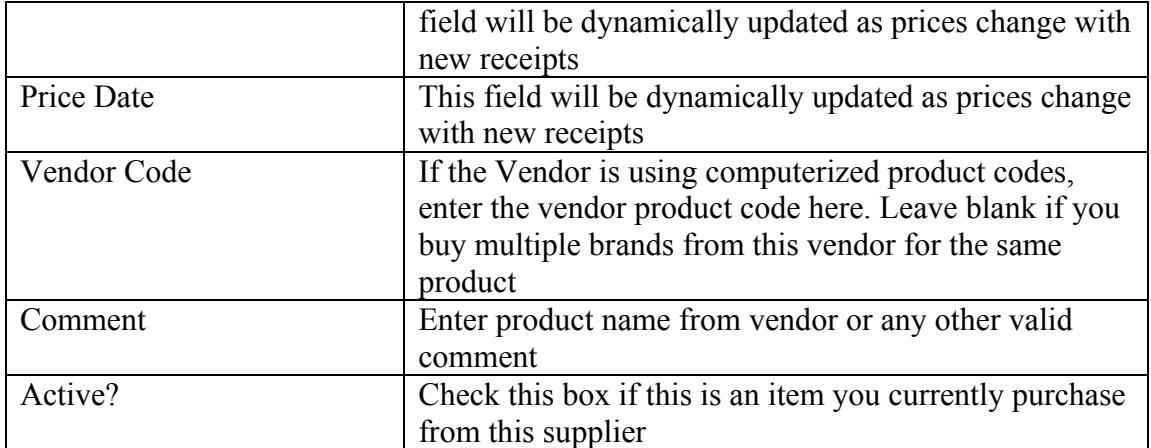

# **Recipes**

Setting up recipes is the most arduous portion of inventory maintenance. It is important to be vigilant about what you set up, proper conversions of units of measure, and proper maintenance of size and type based recipes.

Definition

Recipes are used to define the list of ingredients that comprise your Specialties in each of your Menu Groups. There is a direct correlation between your menu items and Recipes maintenance. Addons (items added to a standard Specialty) and Assembly Items (batch recipes like sauces and dressings) are defined elsewhere.

What you will need to set up recipes (applies to all recipes)

- 1. Recipes should give provide the quantity produced of a recipe.
	- a. 1 serving for a menu portion
	- b. 64 Fluid Ounces for a component recipe that is subsequently used by the Fluid Ounce in other recipes
- 2. Define the relationship between the usage of an inventory item in a recipe and its stocking unit
	- a. 2 cups works fine for an item purchased by the gallon
	- b. 2 cups does NOT work for an item purchased by the pound (volume to weight conversion)
	- c. "a handful" doesn't work
- 3. If the Yield % of an item is NOT 100%, please determine what the yield is. Examples:
	- a. If you measure out 5 Oz of ground beef, cook and serve, the yield % is 100 because you portioned PRIOR to cooking.
	- b. If you put 4 Oz of chopped onion on an item, but have to peel away 30% of the onion to get it in its final chopped form, you get a 70% yield.

i. Alternatively, you could call this 100% yield

IF you wish to express this as  $5\frac{1}{2}$  ounces of onion, but that is harder to understand on reports.

- 4. For pizza toppings, you will need to define usage for several thresholds
	- a. Build your own usages by

 i. Crust size/Type – i.e. a family Sicilian crust likely uses different quantities than a family traditional thin crust

b. Specialty pizzas by Crust Size/Type

#### Setup Screens

Recipes maintenance can be accessed via the Inventory drop down menu or the set up check list as noted above. When either of these functions are invoked, the **Recipes** form will be displayed as follows:

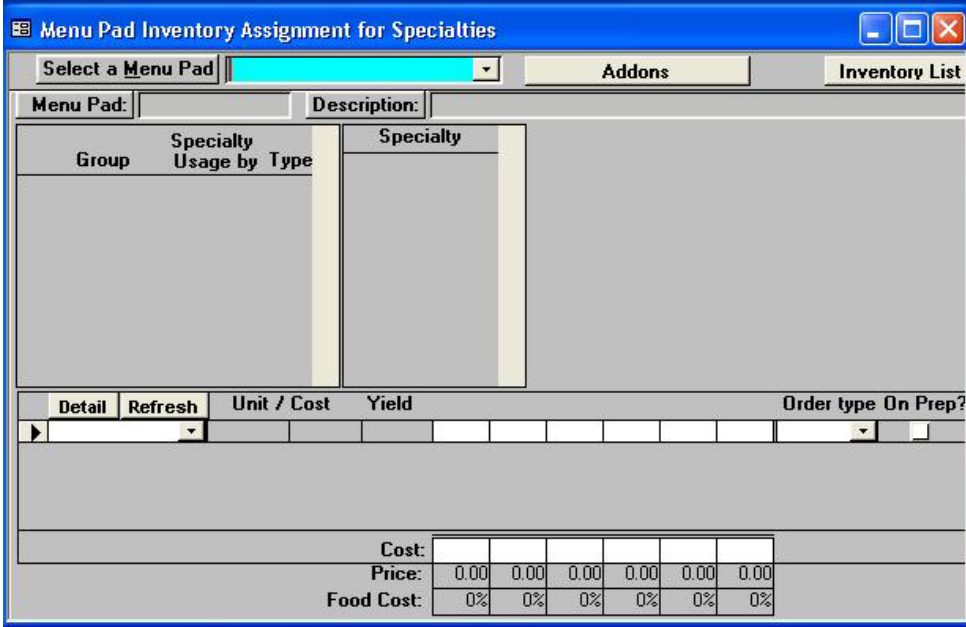

In order to edit or create recipes, you must begin by selecting a **Menu Pad** using the drop down list at the top of the form. In many cases, there will only be a single choice available, and it will correspond to the menu you select during daily start up of POS operations.

When a **Menu Pad** is selected, the entry form is refreshed, and will display the following options:

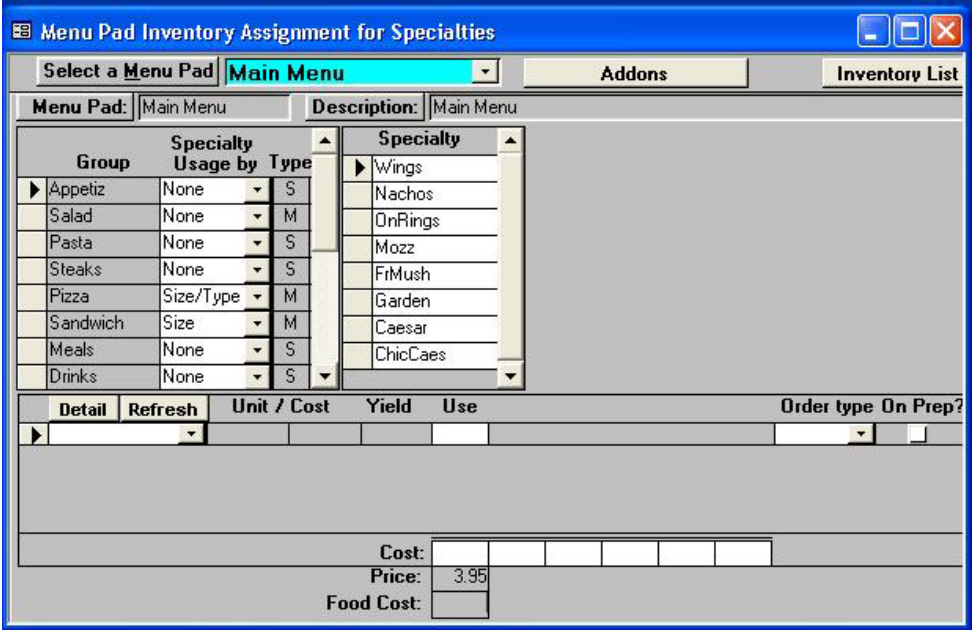

Recipe Maintenance with No Size and Type

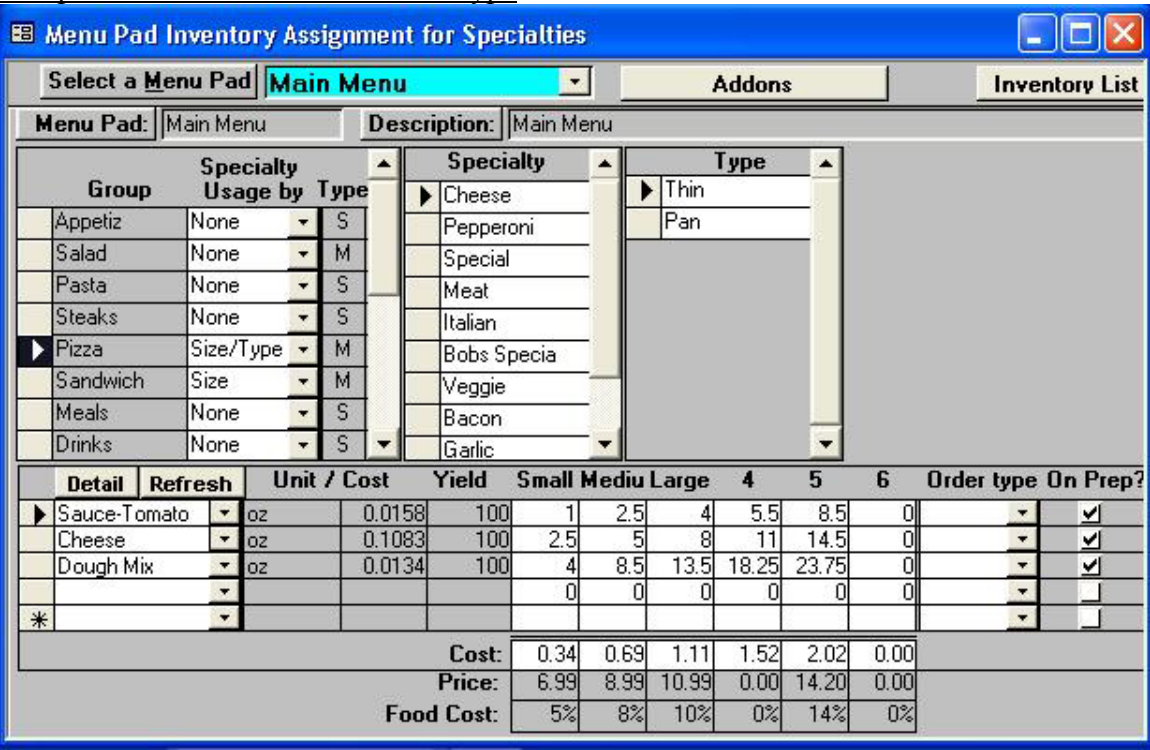

#### Recipe Maintenance with Size and Type

## A Note Regarding Size and Type

When you select a Menu Pad for Recipe maintenance, the Groups which you have set up for the selected menu will automatically be displayed in the column labeled **Group**. The column labeled **Specialty Usage by** is not automatically populated. It is important that this set of selections be used properly in order to produce the correct inventory results. Following is a table explaining usage of the three options (None, Size, and Size/Type) and how it operates based on your menu's set up in Menu Painter:

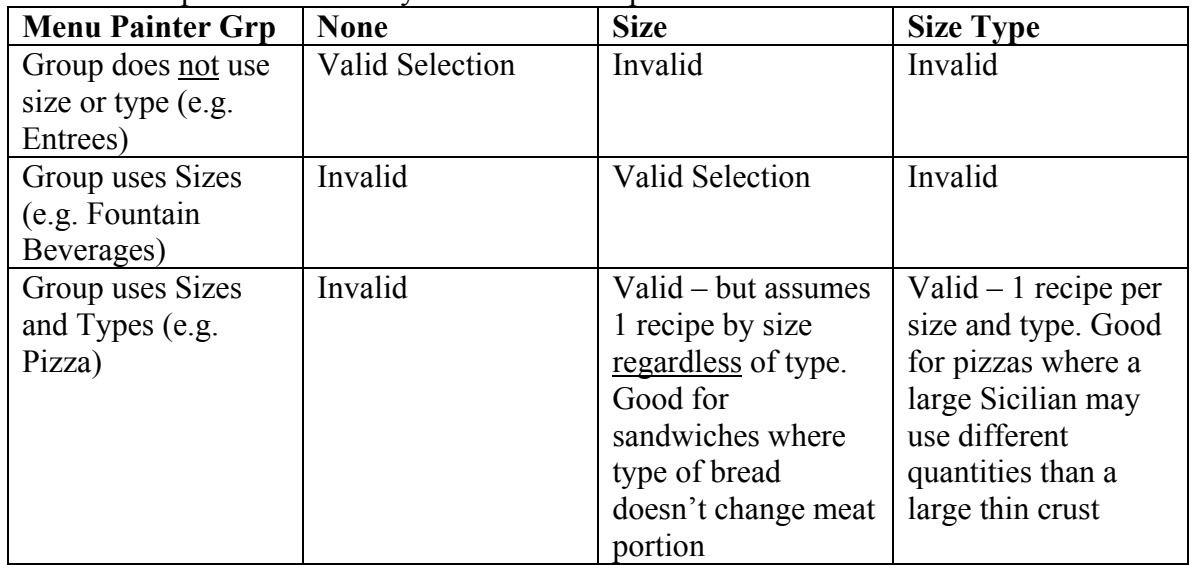

| Group<br>Specialty | From the list of Groups in the top left hand section of<br>the form, select a group for which you would like to<br>enter or edit recipes. Specialties will be displayed in the<br>top right hand portion of the form.                                                                              |
|--------------------|----------------------------------------------------------------------------------------------------|
|                    |                                                                                                    |
|                    |                                                                                                    |
|                    |                                                                                                    |
|                    |                                                                                                    |
|                    | From the list of Specialties within the selected group                                                                                                    |
|                    | (displayed in the top right hand portion of the form),                                                                                                    |
|                    | select the Specialty for which you would like to enter                                                                                                    |
|                    | or edit recipes                                                                                                    |
|                    |                                                                                                    |
| Type               | If the recipe you will be entering is Type specific,                                                                                                    |
|                    | select the Type for which you will be entering data                                                                                                    |
|                    | (type selection, if required, is found in the top right)                                                                                                    |
|                    | section of the form                                                                                                    |
| Detail             | From the drop down box provided under the detail                                                                                                    |
|                    | heading in the lower portion of the form, select an                                                                                                    |
|                    | Inventory Item or Assembly Item to be used in this                                                                                                    |
|                    | recipe. Items must be set up in advance using Inventory                                                                                                    |
|                    | Item Maintenance and/or Assembly Item Maintenance.                                                                                                    |
|                    | When an item is selected, the Preparation Unit of                                                                                                    |
|                    | measure, the current Cost, and the Yield % will                                                                                                    |
|                    | automatically be displayed. If the Unit or Yield % are                                                                                                    |
|                    |                                                                                                    |
|                    | incorrect, you can click on the <b>Detail</b> button, and the                                                                                                    |
|                    | item will be displayed in a separate form for                                                                                                    |
|                    | maintenance. Caution!!! Changes made to an                                                                                                    |
|                    | <b>Inventory Item's Preparation Unit or Yield % will</b>                                                                                                    |
|                    | impact all recipes that use the item.                                                                                                    |
| Use or Size Label  | Depending on whether the Group selected uses Sizes or                                                                                                    |
|                    | not, a single column may be displayed adjacent to the                                                                                                    |
|                    | Yield % column labeled Use or multiple columns                                                                                                    |
|                    | detailing available sizes for the Specialty will be                                                                                                    |
|                    | displayed. As a result, you may wish to add a single                                                                                                    |
|                    | entry if sizes or not in use, or multiple entries if                                                                                                    |
|                    | multiple sizes are available.                                                                                                    |
|                    |                                                                                                    |
|                    |                                                                                                    |
|                    |                                                                                                    |
|                    |                                                                                                    |
|                    |                                                                                                    |
|                    |                                                                                                    |
|                    | order type, select the order type from the drop down                                                                                                    |
|                    | list. For example, a box may be used for Delivery                                                                                                    |
|                    | orders, but not dine in.                                                                                                    |
|                    | Note: If the same Inventory Item is used for different                                                                                                    |
|                    | order types, you can enter the item in the recipe                                                                                                    |
|                    | multiple times, selecting one valid Order Type to                                                                                                    |
|                    | associate with each occurrence (e.g. Delivery and                                                                                                    |
|                    | Carryout both would use a box)                                                                                                    |
| Order Type         | Enter the quantity of the selected item to be used when<br>this Specialty is ordered. The quantity should be<br>expressed in terms of how many of the Unit displayed<br>are used in the recipe (e.g. ounce, fluid oz., slice, etc.).<br>If the selected Inventory Item is only used for a specific |

Enter the Following Information:

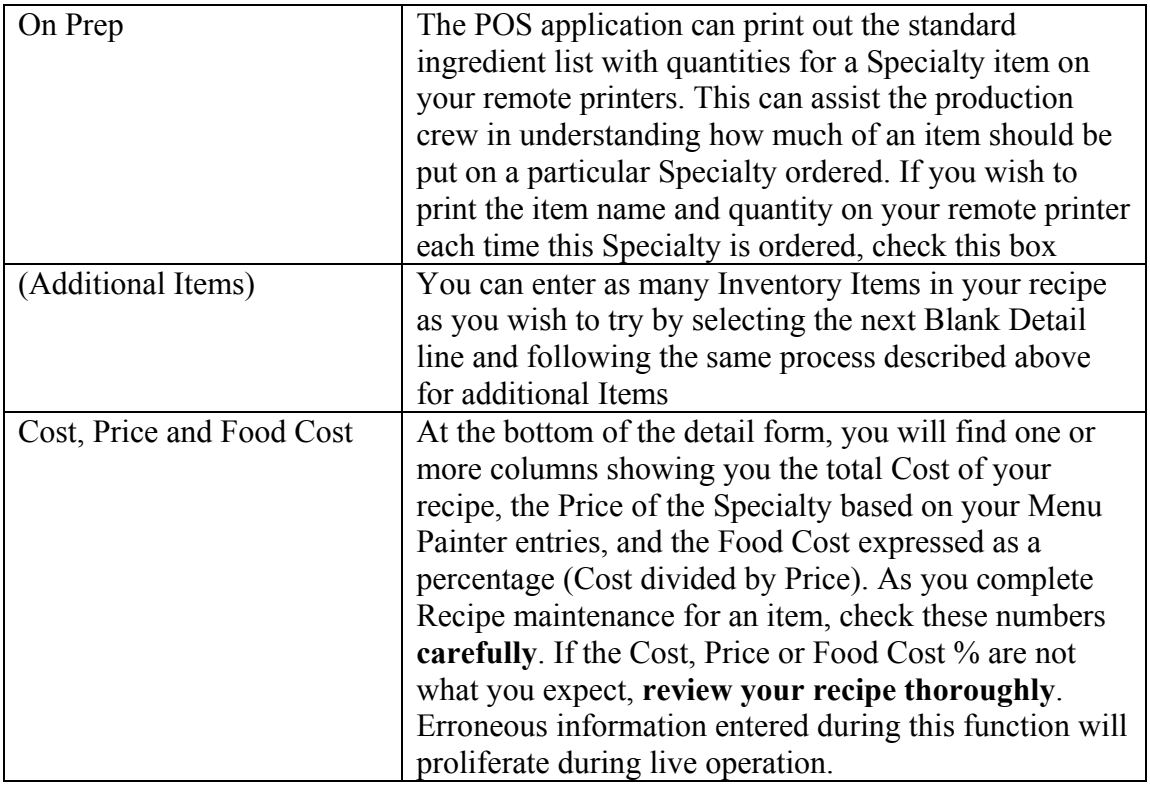

## A Completed Recipe Using Sizes and Types

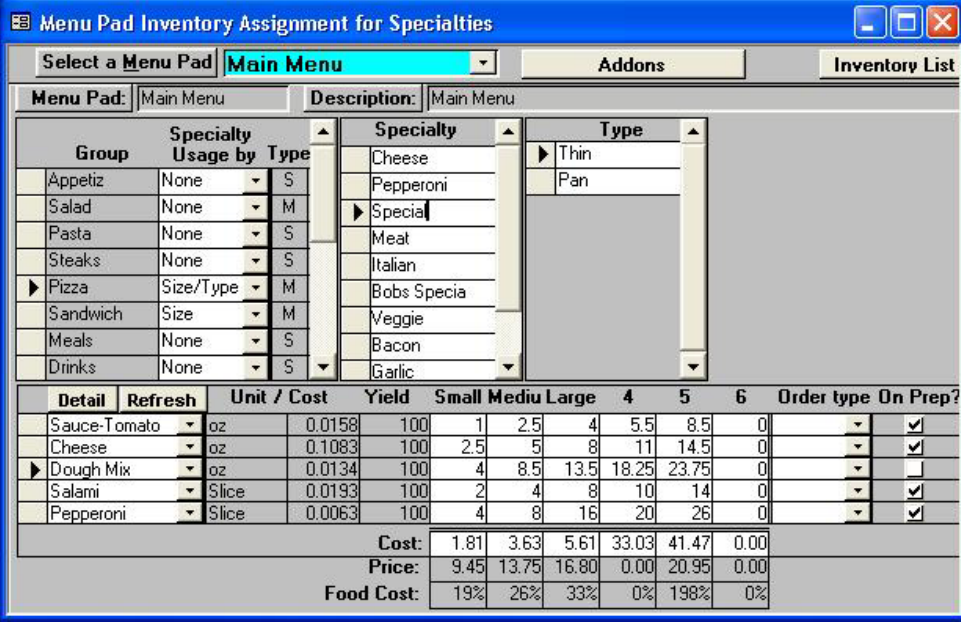